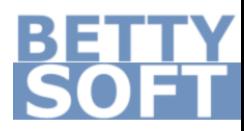

# **SecretFolder** Benutzerhandbuch

v6.1 November 2015 | Deutsch

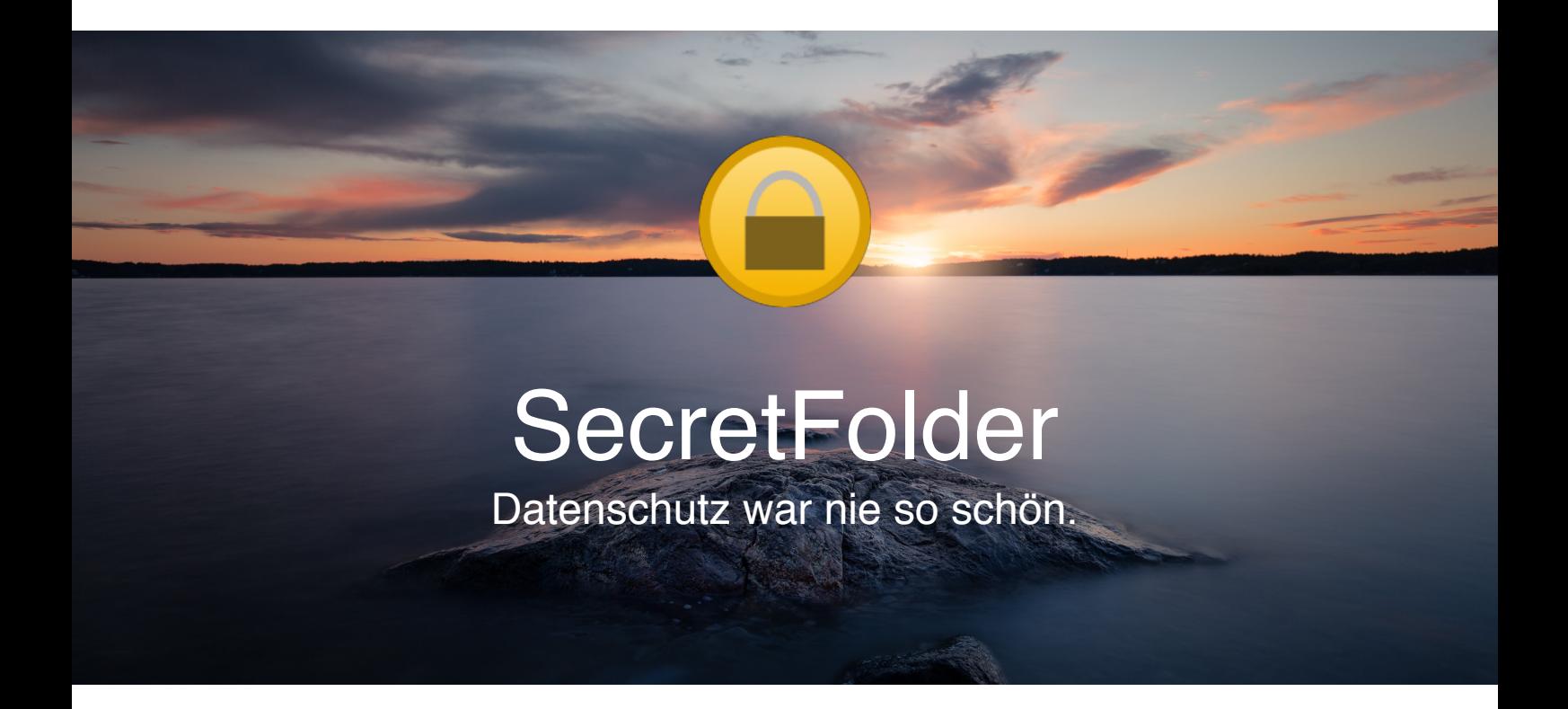

# Anmeldung

Bevor Sie mit SecretFolder Objekte ver- bzw. entschlüsseln können, müssen Sie sich mit Ihrem Benutzernamen und Ihrem Passwort in Ihrem Benutzerkonto anmelden. (Sollten Sie noch kein Benutzerkonto angelegt haben, müssen Sie dieses erst anlegen.)

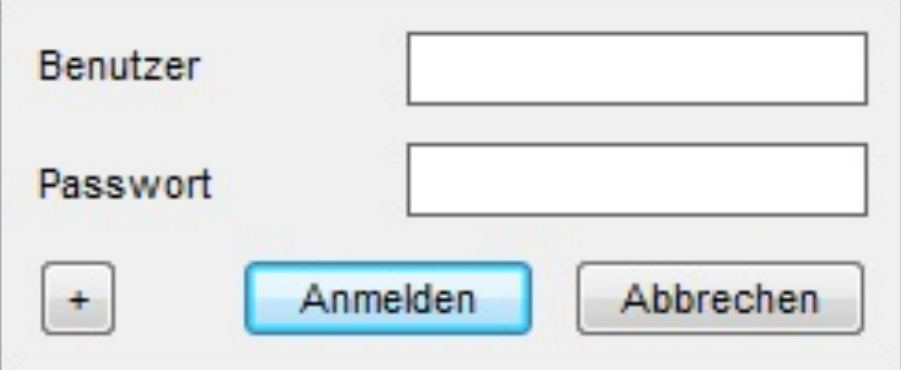

Geben Sie Ihren Benutzernamen und Ihr Passwort in die Eingabefelder ein und klicken Sie auf **Anmelden**, um sich in Ihrem Benutzerkonto anzumelden.

Bei der Passworteingabe müssen Sie die Großund Kleinschreibung beachten!

### **QuickBar**

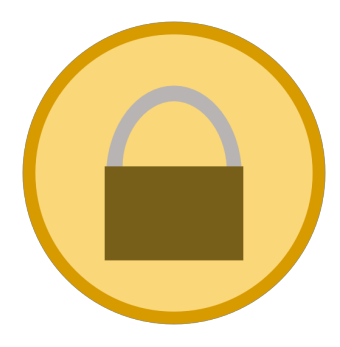

#### Objekt verschlüsseln

Um ein Objekt zu verschlüsseln, wählen Sie **Objekt verschlüsseln** im Hauptmenü aus.

Dann wählen Sie das zu verschlüsselnde Objekt im sich öffnenden Dialog aus und klicken auf **OK**.

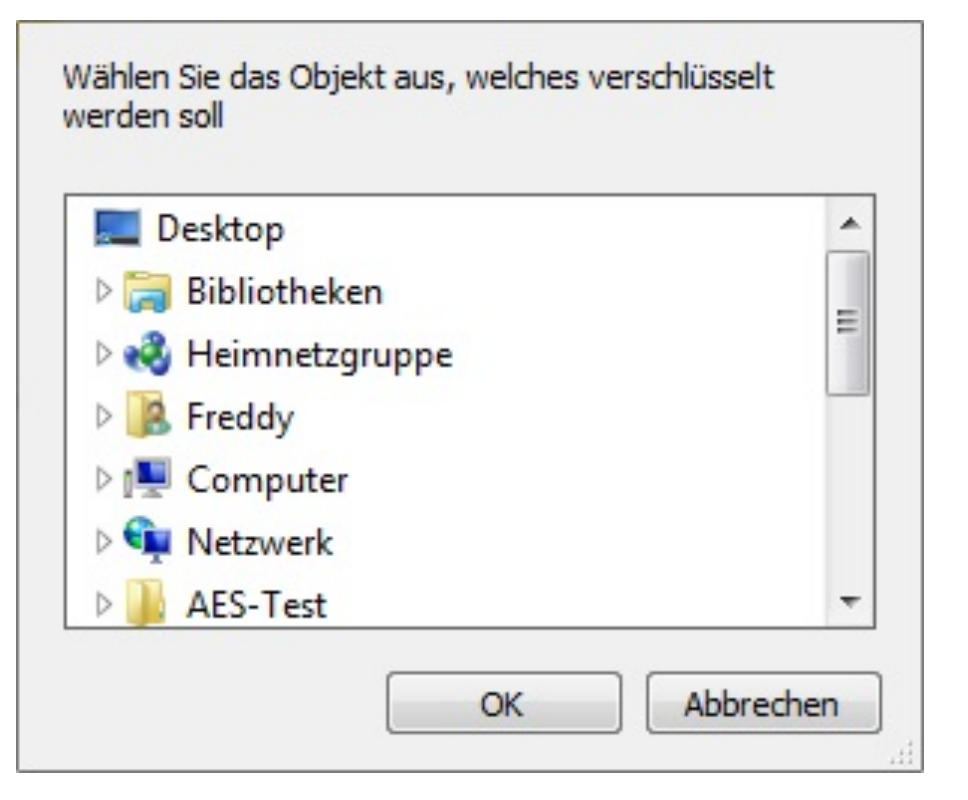

Optional können Sie ein "Extra-Passwort" vergeben, mit welchem Ihr Objekt doppelt gesichert wird.

Mit einem Klick auf **Verschlüsseln** starten Sie den Verschlüsselungsvorgang und mit einem Klick auf **Abbrechen** verlassen Sie den Dialog.

Info: Ein "Extra-Passwort" dient dem speziellen Schutz einzelner Objekte. Sollten Sie einmal vergessen sich aus Ihrem Benutzerkonto abzumelden und ein Unbefugter verschafft sich Zugriff auf Ihren PC, kann er Objekte, die mit einem "Extra-Passwort" geschützt sind, nicht entschlüsseln.

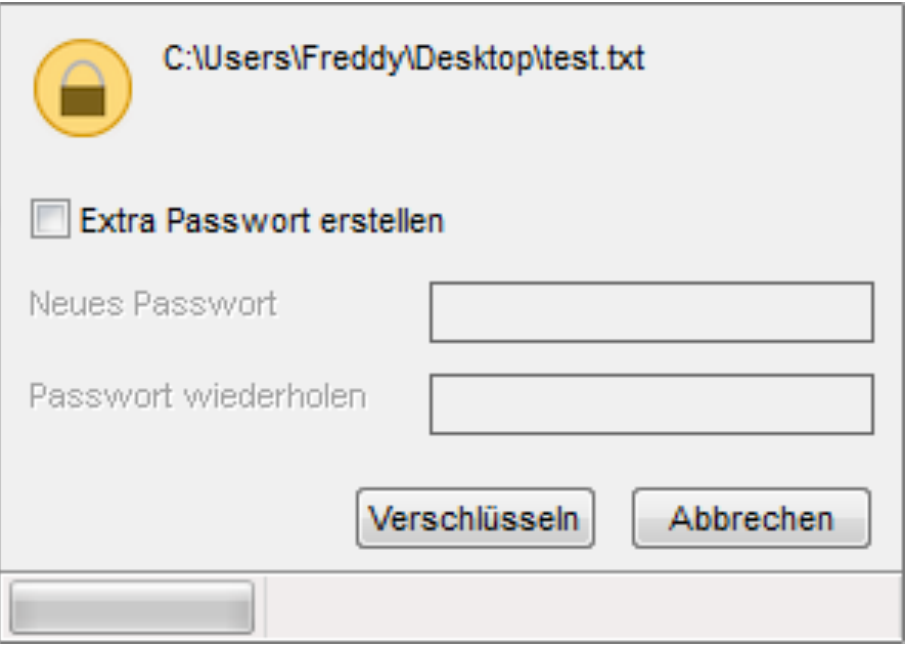

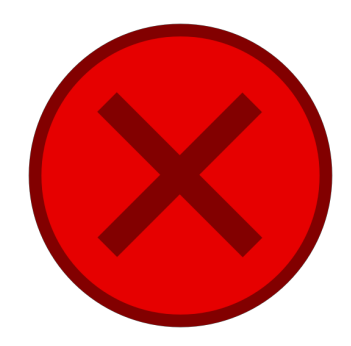

### Nicht verschlüsseltes Objekt sicher löschen

Um ein nicht mit SecretFolder verschlüsseltes Objekt sicher zu löschen, wählen Sie **Objekt sicher löschen** im Hauptmenü.

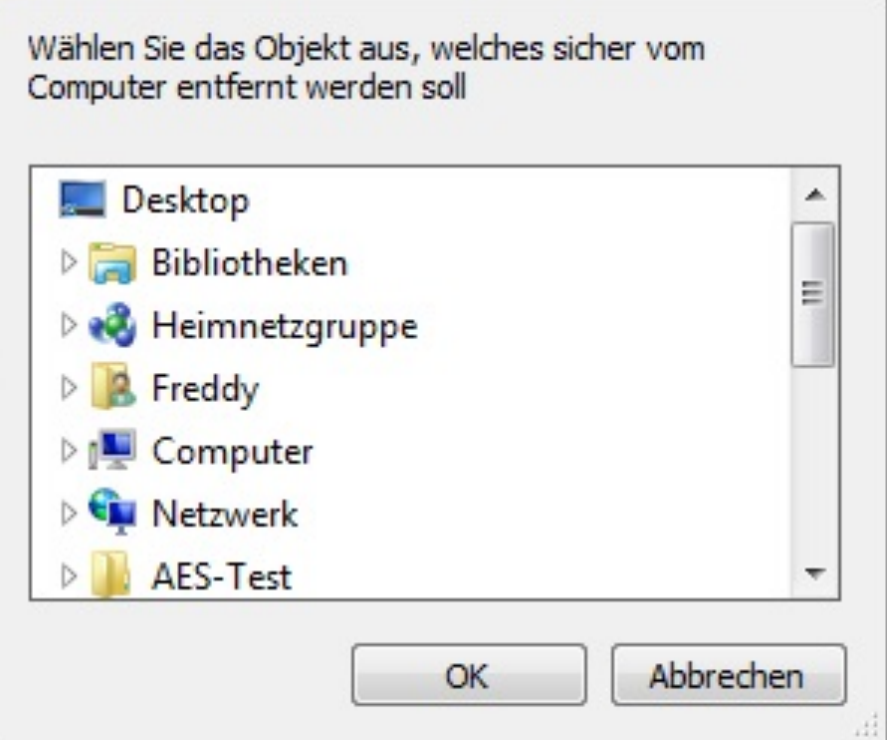

Dann wählen Sie das Objekt, welches gelöscht werden soll, im sich öffnenden Dialog aus und bestätigen mit einem Klick auf **OK**. Im sich öffnenden Dialogfenster wählen Sie nachfolgend eine Löschart aus, mit der das zu löschende Objekt vom Computer

Bei Auswahl von "Normal" wird ein gewähltes Objekt einfach vom Computer entfernt, bei Auswahl der anderen Optionen wird das Objekt vor dem Entfernen noch ein-/mehrmals überschrieben.

entfernt werden soll. Zur Auswahl stehen Ihnen die Löscharten: "Normal", "Einfaches Überschreiben", "Erweitertes Überschreiben", "Komplexes Überschreiben" und "Sicheres Löschen für SSDs".

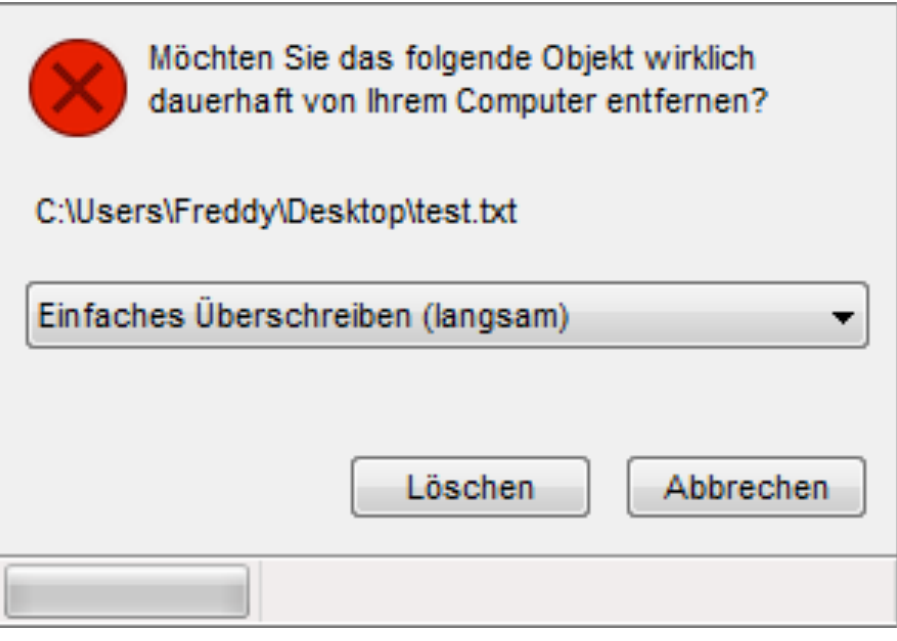

Zuletzt bestätigen Sie noch mit einem Klick auf **Löschen**.

**Je nachdem welche Option ausgewählt ist, kann das Entfernen von Objekten unterschiedlich viel Zeit in Anspruch nehmen!**

## Verschlüsselte Objekte

### Objekte bearbeiten

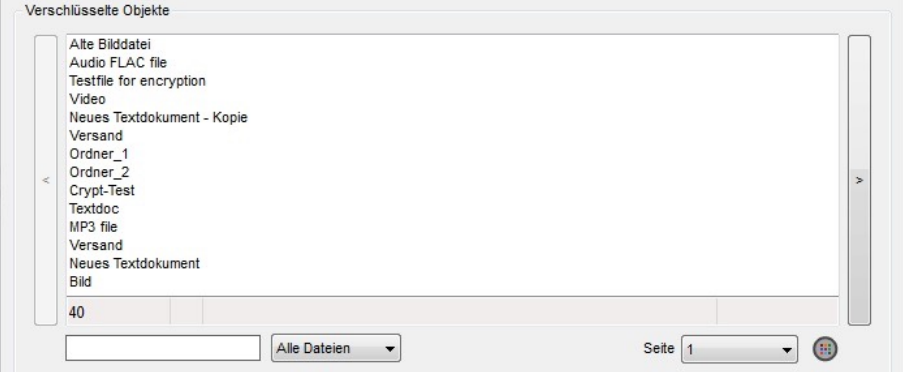

Um ein verschlüsseltes Objekt zu bearbeiten, wählen Sie ein Objekt aus der Liste im Hauptmenü aus und **doppelklicken** Sie auf dieses oder klicken Sie auf den ActionMenu-Button und dann auf **Bearbeiten**.

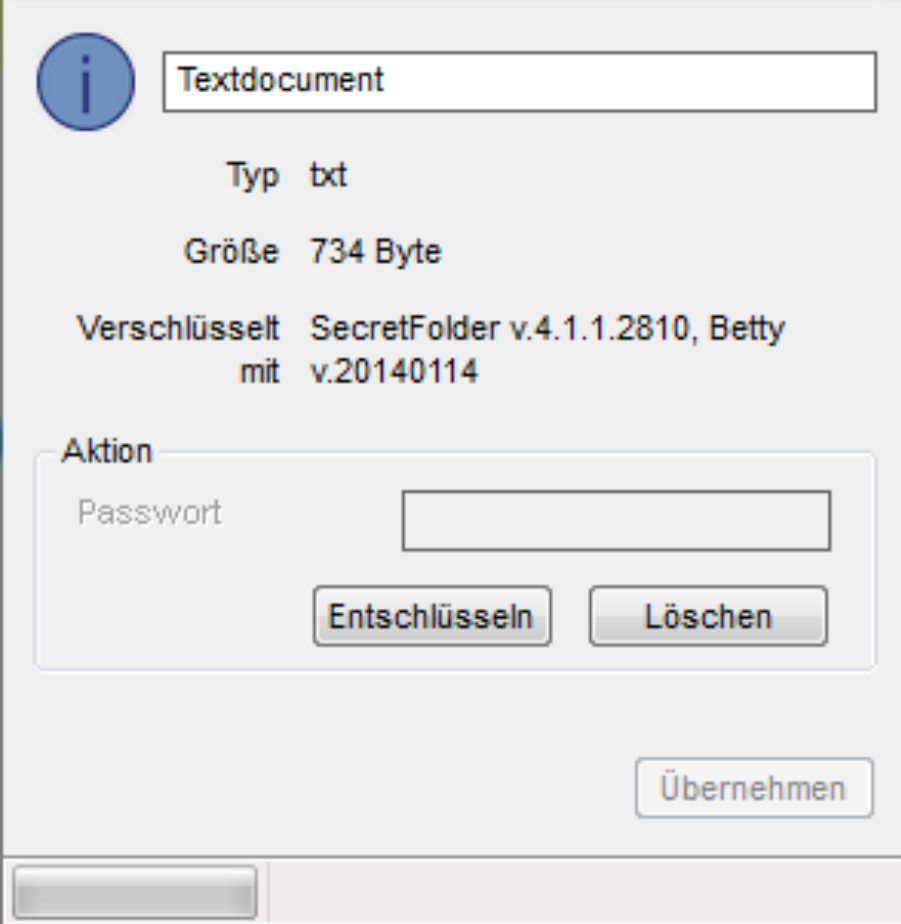

Es öffnet sich ein neues Fenster, welches einige Informationen des Objekts anzeigt, wie z.B. den Namen, den Typ und die Größe, etc.

Um ein verschlüsseltes Objekt umzubenennen, geben Sie im oberen Eingabefeld einen neuen Namen für das Objekt ein und bestätigen Sie Ihre Eingabe danach mit **übernehmen**.

Mit einem Klick auf den Schließen-Button wird der neue Name nicht übernommen.

#### Objekte entschlüsseln/löschen

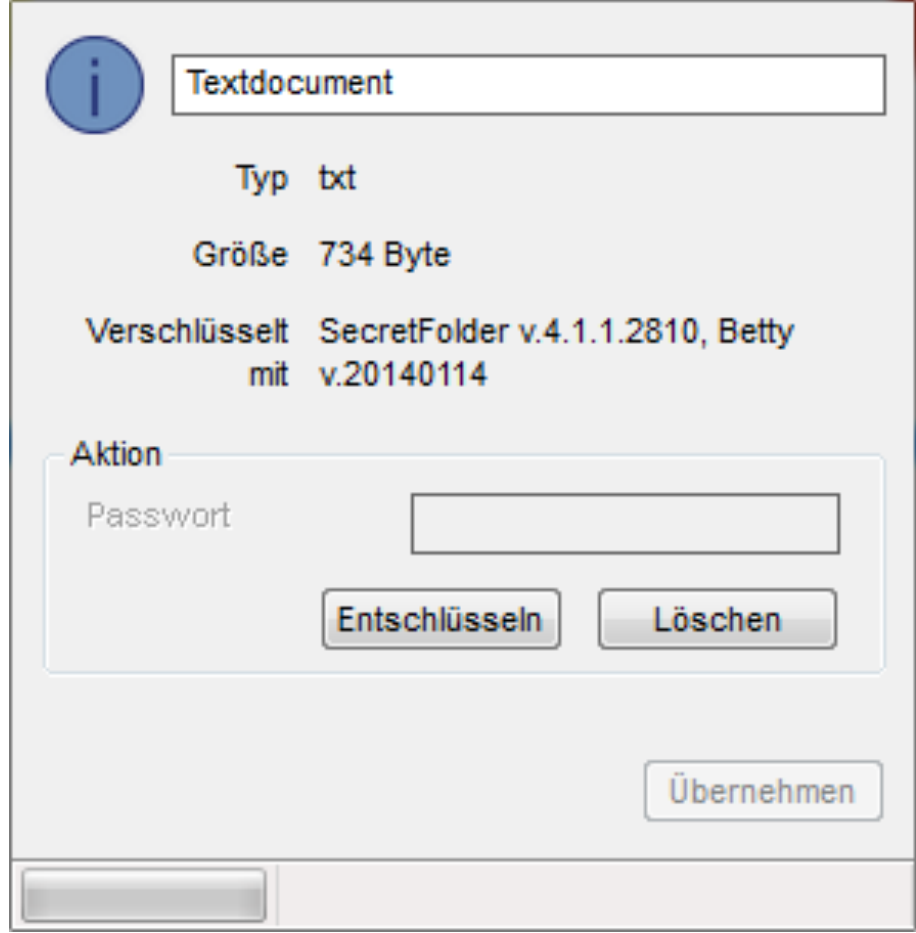

Um ein verschlüsseltes Objekt zu entschlüsseln/löschen, klicken Sie auf **Entschlüsseln/Löschen**. Wenn das Objekt mit einem "Extra-Passwort" versehen ist, aktiviert sich das Passwort-Eingabefeld und Sie müssen vor dem Entschlüsseln/Löschen erst das richtige Passwort eingeben.

Der Dateiname muss mindestens 1 Zeichen lang sein und darf mit Dateiendung nicht länger als 160 Zeichen lang sein!

### Das ActionMenu

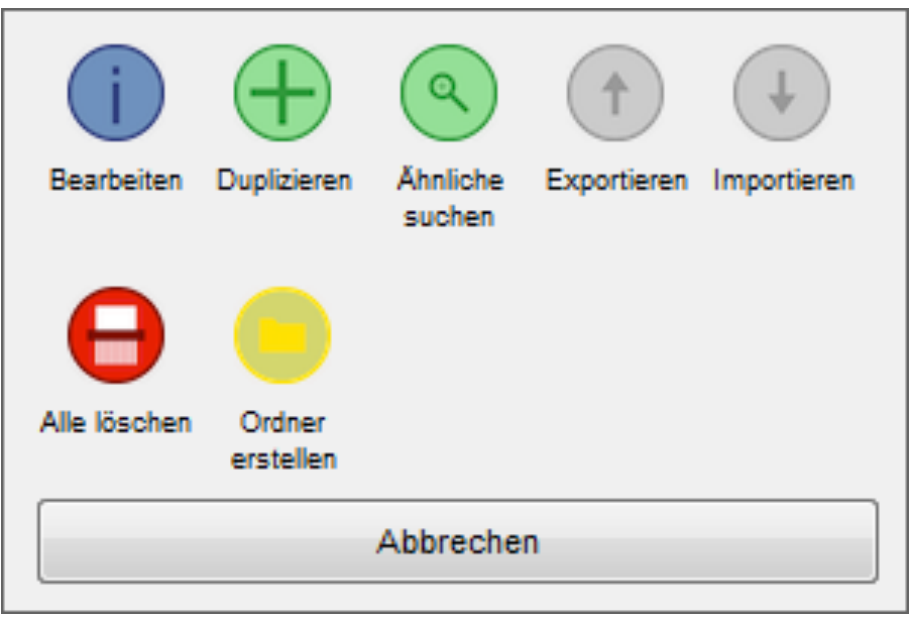

Das ActionMenu bietet Ihnen viele Möglichkeiten zum Arbeiten mit verschlüsselten Objekten. Um das ActionMenu zu öffnen, klicken Sie auf die Schaltfläche in Hauptmenü.

Je nachdem, ob Sie ein Objekt markiert haben oder nicht, zeigt das ActionMenu verschiedene Aufgaben.

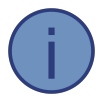

Bei einem Klick auf dieses Icon öffnet sich der 'Objektinformationen bearbeiten'-Dialog, welcher weiter oben genauer beschrieben wurde.

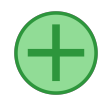

Sie können verschlüsselte Objekte duplizieren, um eine Kopie dieser in Ihrem SecretFolder zu haben.

Markieren Sie ein Objekt im Hauptmenü, öffnen Sie das ActionMenu und klicken Sie auf **Duplizieren**. Den Rest erledigt SecretFolder.

Ähnliche suchen fügt den Namen des aktuell  $\boldsymbol{\Theta}$ ausgewählten Objekts in das Suchfeld ein und führt eine Suche durch, welche dann Objekte mit ähnlichem Namen auflistet.

Markieren Sie einen Ordner und klicken Sie auf **Zu Ordner hinzufügen**. Sie können nun durch Doppelklicken einer Datei diese in den Ordner verschieben. Wenn Sie fertig sind, klicken Sie  $\times$ .

Navigieren Sie in einen Ordner und klicken Sie auf **Aus Ordner entfernen**. Sie können nun durch Doppelklicken auf die im Ordner enthaltenen Dateien diese aus dem Ordner entfernen und so in das Hauptverzeichnis Ihres SecretFolder verschieben.

Nach Beendigung drücken Sie X.

Sie können verschlüsselte Objekte exportieren, um Sie zum Beispiel auf einen USB-Stick kopieren zu können und so immer bei sich zu haben.

Markieren Sie ein Objekt im Hauptmenü, öffnen Sie das ActionMenu und klicken Sie auf **Exportieren**. Nun können Sie das Export-Ziel auswählen. Den Rest erledigt SecretFolder.

**Achtung!** Exportierte Objekte können nur von demjenigen importiert und erfolgreich entschlüsselt werden, der sie verschlüsselt hat.

Haben Sie ein Objekt exportiert, welches Sie jetzt wieder importieren möchten? Mit SecretFolder ist auch das möglich.

Öffnen Sie das ActionMenu und wählen Sie **Importieren**. Danach wählen Sie das Objekt, welches Importiert werden soll, und klicken **Öffnen**. Den Rest erledigt SecretFolder.

**Achtung!** Sie können nur mit SecretFolder verschlüsselte und exportierte Objekte importieren. Diese Objekte haben die Dateiendung *.secretfolder*.

Um alle verschlüsselten Objekte zu löschen, müssen Sie **IIIIIIII** Ihr Accountpasswort eingeben, um Ihre Identität zu

bestätigen.

Danach klicken Sie einfach auf **Alle löschen** um den Löschvorgang zu starten. Nun werden alle Objekte in Ihrem Account sicher gelöscht (1-faches Überschreiben).

Der Löschvorgang kann je nach Anzahl der zu löschenden Objekte im Account unterschiedlich lange dauern.

#### **Diese Funktion ist nicht verfügbar, wenn Sie keine Objekte verschlüsselt haben!**

**Ordner erstellen** legt im Hauptverzeichnis einen neuen Ordner namens *New folder* an, in welchen Sie anschließend Objekte verschieben können, um diese besser zu organisieren.

Nach dem Erstellen öffnet sich der 'Objektinformationen bearbeiten'-Dialog, in welchem Sie den Namen des neu erstellten Ordners ändern können.

**Info:** Ordner werden mit einem Doppelklick nicht bearbeitet sondern geöffnet, um die darin enthaltenen Objekte anzeigen zu können. Wenn Sie einen Ordner bearbeiten möchten, klicken Sie auf **Bearbeiten** im ActionMenu oder halten Sie während des **Doppelklicks** die **Strg**-Taste gedrückt.

### Benutzerkonto

#### Neues Benutzerkonto erstellen

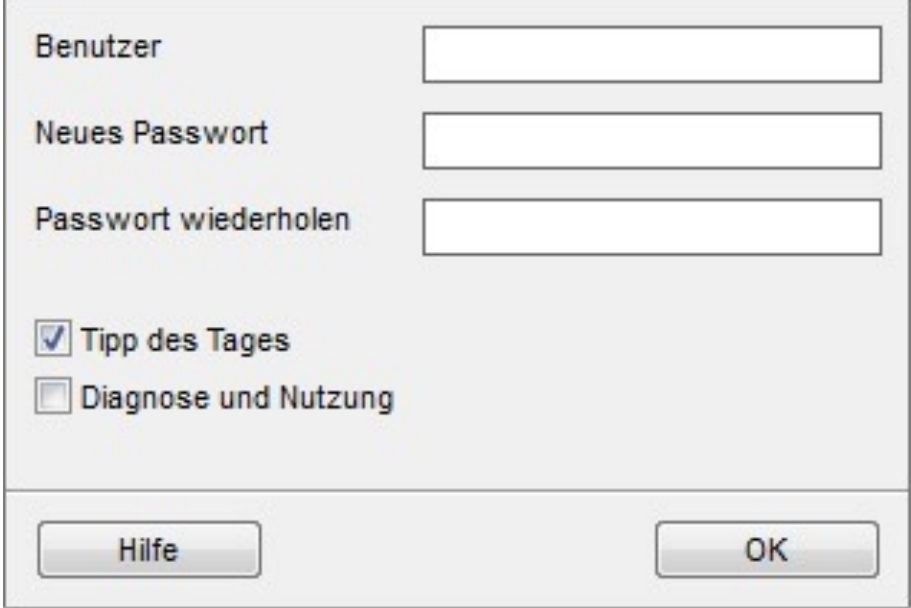

Ohne ein Benutzerkonto können Sie sich nicht in SecretFolder anmelden und somit auch keine Objekte ver-/entschlüsseln.

Um ein neues Benutzerkonto anzulegen, drücken Sie im Login-Fenster oder im Account-Management-Fenster den **+**-Button.

Danach füllen Sie die einzelnen Felder des sich neu öffnenden Fensters aus und wählen Einstellungen für Ihr Benutzerkonto. Mit einem Klick auf **OK** wird das neue Benutzerkonto erstellt.

#### Benutzerkonto importieren

Um ein Benutzerkonto zu importieren, drücken Sie im Login-Fenster den **+**-Button, während Sie dabei die **Strg**-Taste Ihrer Tastatur gedrückt halten.

Danach wählen Sie eine Accountdatei (.sf account) aus, welche Sie importieren möchten. SecretFolder beginnt danach sofort mit dem Import.

Sind Sie mit den importierten Einstellungen nicht zufrieden oder sollten diese einmal nicht korrekt sein, können Sie diese natürlich auch nachträglich noch ändern.

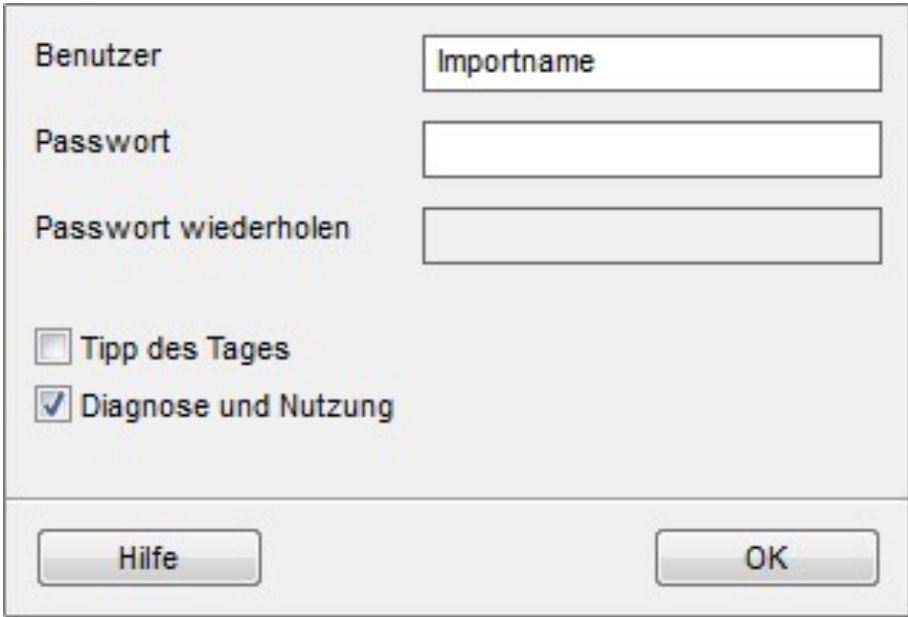

Zuletzt müssen Sie zur Authentifizierung Ihr Accountpasswort eingeben und den Import mit einem Klick auf **OK** bestätigen.

#### Benutzerkonto verwalten

Um Ihr Benutzerkonto zu verwalten, klicken Sie im Hauptmenü auf die Schaltfläche mit Ihrem Benutzernamen.

In diesem Menü können Sie Ihren Benutzernamen ändern, das Passwort Ihres Benutzerkontos ändern, Ihr Konto entfernen oder verschiedene Einstellungen vornehmen.

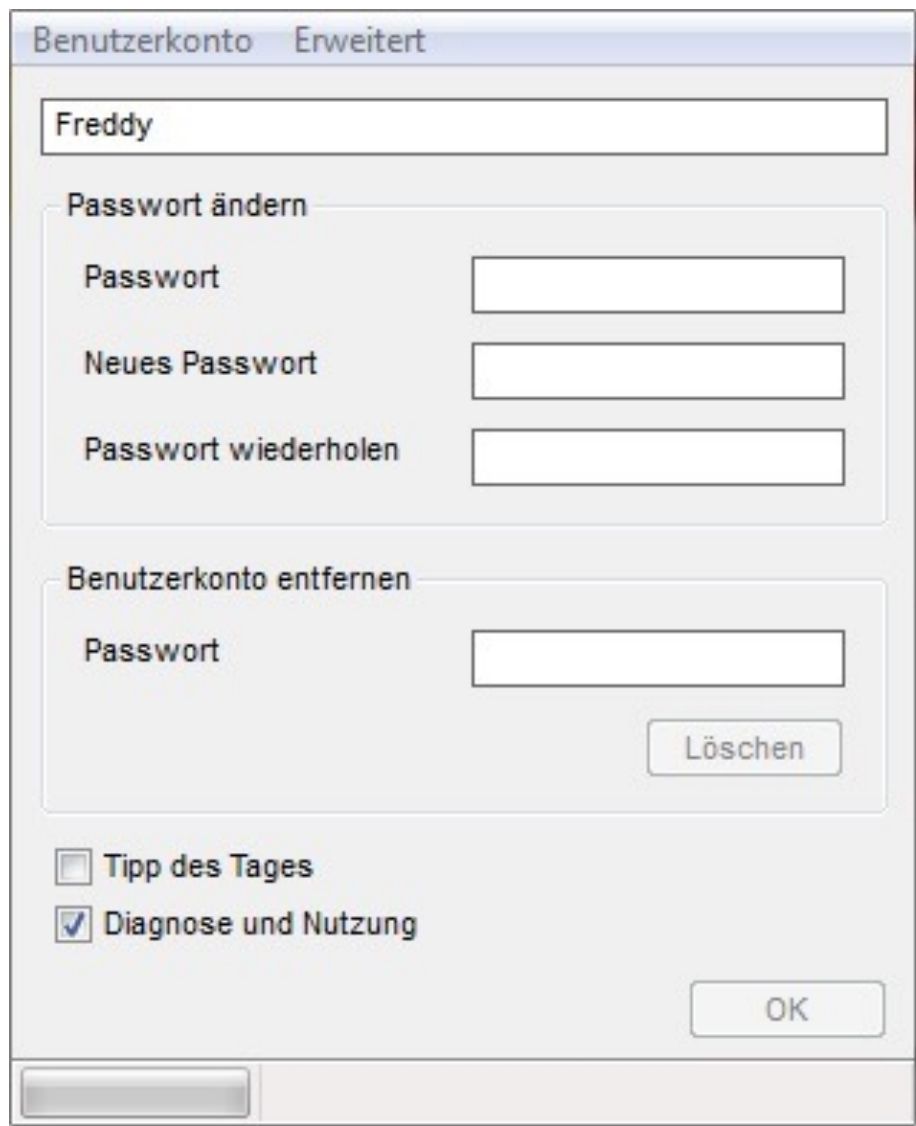

#### Benutzer umbenennen

Um Ihren Benutzernamen zu ändern geben Sie einfach einen neuen Benutzernamen in das oberste Eingabefeld, in welchem bereits Ihr jetziger Benutzername steht, ein.

Abschließend müssen Sie auf **OK** drücken, um die Änderungen an Ihrem Benutzerkonto zu speichern.

Mit einem Klick auf den Schließen-Button in der Fenster-Titelleiste verwerfen Sie alle Änderungen.

Ein Benutzername:

- hat zwischen 4 und 30 Zeichen, • darf folgende Zeichen
- nicht enthalten: '\', '/', ':', '\*', '?','"', '<', '>', '|'.

Ein Passwort:

- hat zwischen 4 und 16 Zeichen,
- beachtet die Groß- & Kleinschreibung,
- darf niemals weitergegeben werden.

Ab SecretFolder 6.1 werden unsichere Passwörter nicht mehr akzeptiert.

Das Entfernen Ihrer Benutzerkontos:

- entfernt alle mit diesem Konto verschlüsselten Objekte,
- kann unterschiedlich lange dauern, je nach Anzahl der Objekte in diesem Konto.

#### Passwort ändern

Um Ihr Accountpasswort zu ändern, geben Sie dieses in das erste Passwortfeld in der Gruppe 'Passwort ändern' ein.

Im nächsten Feld vergeben Sie ein neues Passwort und bestätigen es mit einer Wiederholung.

Abschließend müssen Sie auf **OK** drücken, um die Änderungen an Ihrem Benutzerkonto zu speichern.

Mit einem Klick auf den Schließen-Button in der Fenster-Titelleiste verwerfen Sie alle Änderungen.

#### Benutzerkonto löschen

Um Ihr Benutzerkonto zu löschen geben Sie Ihr Passwort in das Passwortfeld in der Gruppe 'Benutzerkonto entfernen' ein. Abschließend müssen Sie auf **Löschen** drücken, um Ihr Benutzerkonto endgültig von dem Computer zu entfernen. Mit einem Klick auf den OK-Button oder den Schließen-Button in der Fenster-Titelleiste wird das Benutzerkonto beibehalten.

### Einstellungen ändern

#### **Tipp des Tages:**

Wenn Sie SecretFolder noch nicht lange nutzen, sollten Sie auf jeden Fall einen Haken bei **Tipp des Tages** setzen.

#### **Diagnose und Nutzung:**

Diagnose- und Nutzungsberichte enthalten keine persönlichen Daten. Es werden Informationen über die Version von SecretFolder und über Ihr Betriebssystem, sowie über die Nutzung von Funktionen innerhalb von SecretFolder gespeichert, um bei Problemen besseren Support leisten zu können. Sollten Sie öfters Probleme bei der Nutzung von SecretFolder haben, sollten Sie diese Funktion aktivieren und möglicherweise einen Diagnosebericht an den Support senden.

#### Benutzerkonto exportieren

Mit einem Klick auf **Benutzerkonto** -> **Exportieren** können Sie Ihr SecretFolder Benutzerkonto exportieren. Dies ist dann sinnvoll,

Benutzerkonto Erweitert Neues Benutzerkonto erstellen Exportieren

wenn Sie z.B. Ihren Computer neu aufsetzen möchten, oder Ihr Benutzerkonto auf mehreren Computern verwenden möchten.

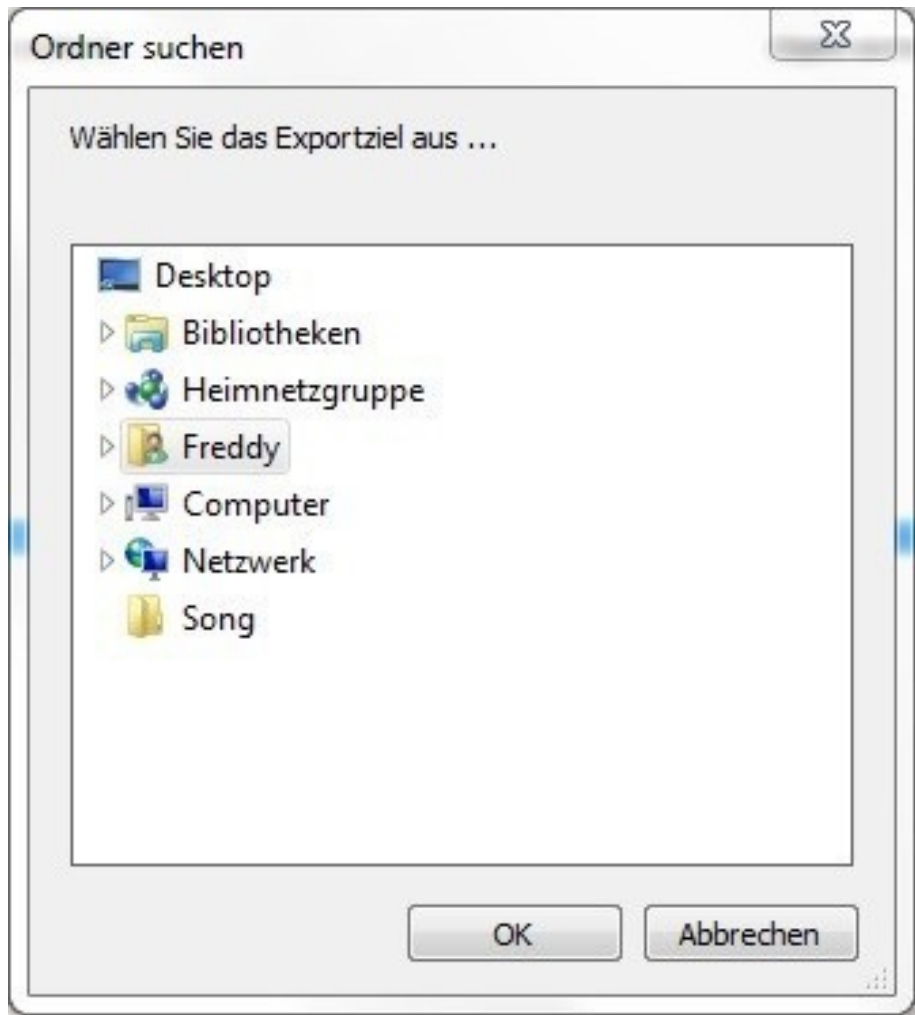

Wählen Sie im sich öffnenden Fenster einen Zielordner aus, in welchem die exportierte Datei gespeichert werden soll.

Den Rest erledigt SecretFolder.

Eine exportierte Accountdatei ist verschlüsselt und somit geschützt. Sorgen Sie trotzdem dafür, dass eine solche Datei nicht in falsche Hände gelangt.

Erweiterte Informationen

Letzte Änderung: 08/23/14, 16:43:38 Letzter Login: 09/15/14, 23:01:34 **Ihr Passwort ist aktuell** OK

Bei einem Klick auf **Erweitert** zeigt SecretFolder ein Fenster mit erweiterten Informationen zu dem Benutzerkonto an. In diesem Fenster sehen Sie, wann Sie das letzte Mal Änderungen am Konto vorgenommen haben und wann Sie letztmals in Ihrem Konto angemeldet waren.

Des Weiteren wird die Version des Accountpassworts und dessen Aktualität angezeigt. **Sollte das Passwort nicht aktuell sein, empfiehlt es sich dieses zu aktualisieren!** 

#### **Wichtig:**

Sollten diese Informationen einmal nicht stimmen, ändern Sie bitte umgehend das Passwort Ihres Benutzerkontos, um sicherzugehen, dass sich kein Fremder unbefugten Zugriff zu Ihrem Konto und zu Ihren verschlüsselten Objekten verschafft!

### **Extras**

#### **Store**

Im Bettysoft Store gibt es tolle Sachen zu entdecken und zum Herunterladen.

Klicken Sie auf **Extras** und danach auf **Store** oder öffnen Sie Ihren Internet-Browser und rufen Sie <https://store.bettysoft.de> auf.

#### Sprache

Wählen Sie im Hauptmenü **Extras** -> **Sprache**.

Nachdem sich ein neues Fenster geöffnet hat, wählen Sie eine Sprache aus der Liste durch einen Doppelklick aus.

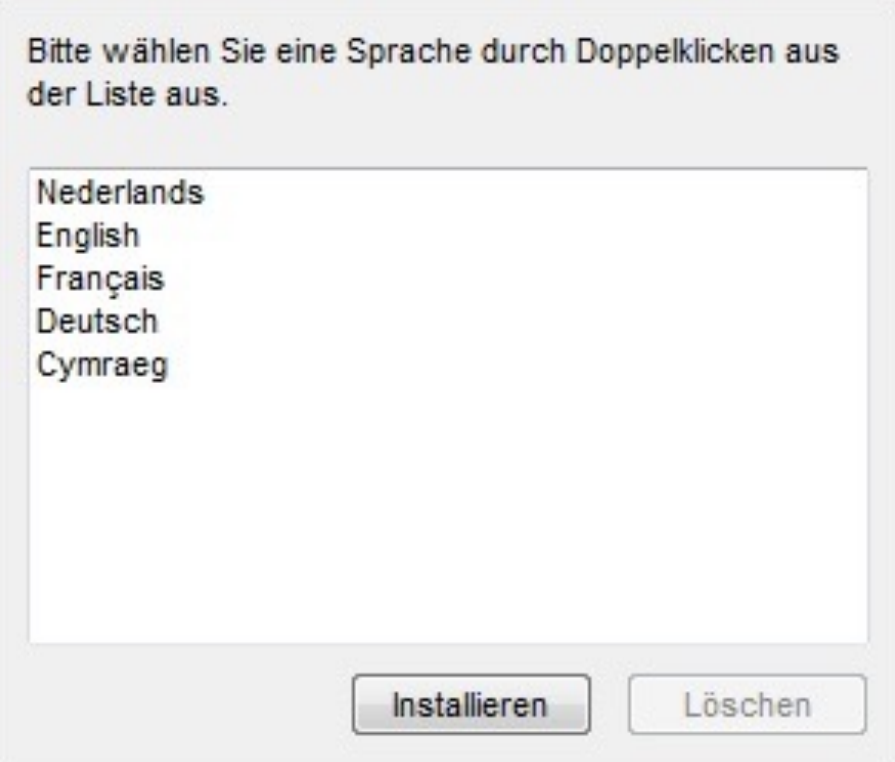

Sie haben auch die Möglichkeit aus dem Bettysoft Store heruntergeladene Sprachen zu **installieren** oder nicht benötigte Sprachen zu **löschen**.

# Version und Hilfe

#### Aktualisierungen

Damit SecretFolder und all seine Komponenten immer auf dem aktuellsten Stand sind, gibt es die Silent Updates.

Wählen Sie **?** -> **Update** im SecretFolder Hauptmenü, um alle laufenden Updates anzuzeigen.

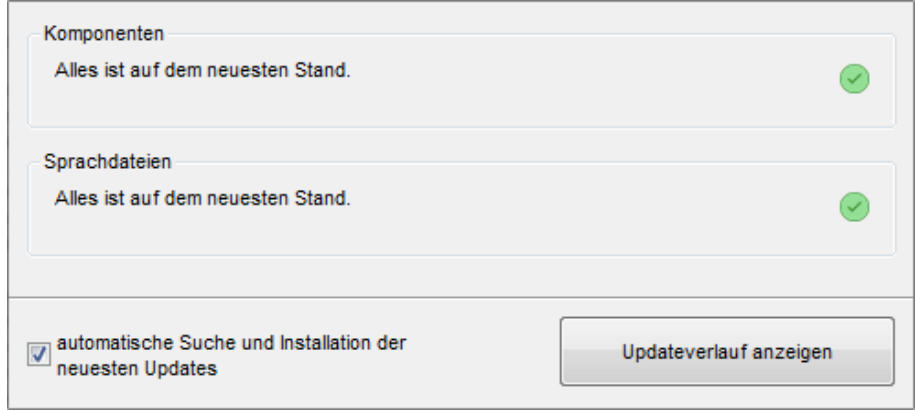

Hier sehen Sie, ob Ihre SecretFolder-Komponenten und Sprachdateien auf dem aktuellsten Stand sind  $\heartsuit$  oder ob gerade Updates geladen und installiert werden.

Sie können laufende Updates mit einem Klick auf das Kreuz-Icon X stoppen. Diese Updates werden dann beim nächsten Start von SecretFolder geladen und installieren.

Mit einem Klick auf **Updateverlauf anzeigen** können Sie die zuletzt durchgeführten Updates einsehen.

#### Programminfo

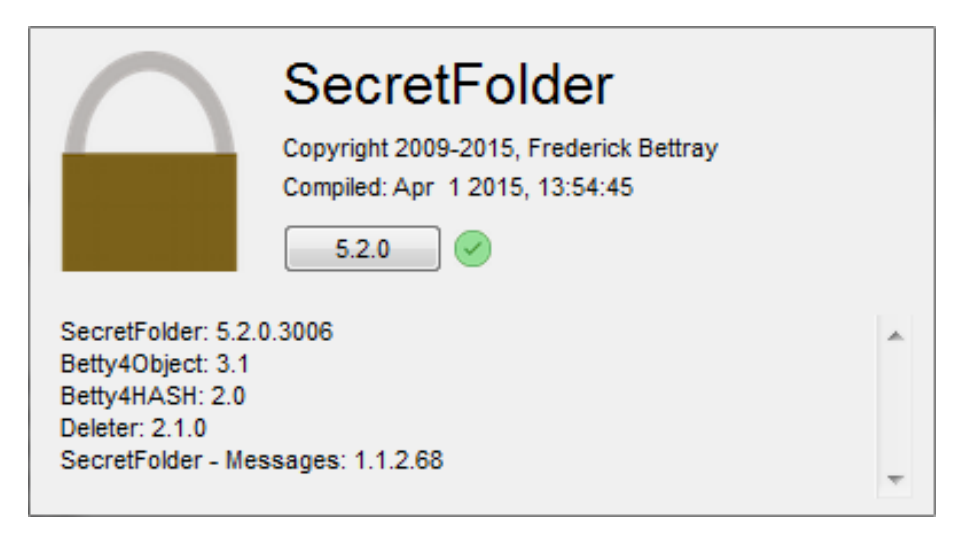

In der Programminfo (**?** -> **Programminfo**) erfahren Sie etwas über die Version von SecretFolder, die integrierten Engines und die anderen Komponenten. Anhand von farbigen Icons können Sie außerdem sehen, ob Sie die aktuellste Version von SecretFolder installiert haben.

Sie haben die aktuellste Version installiert

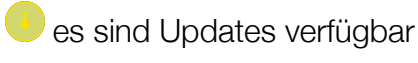

es sind Fehler aufgetreten

Mit einem Klick auf den Button, welcher über die aktuell installierte Paketversion informiert, gelangen Sie direkt zum [UpdateLog,](https://secretfolder.bettysoft.de/updatelog) welcher alle Änderungen am Programm listet.